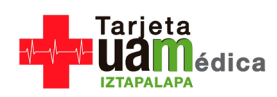

## **CAPTURA DE DATOS**

1. En el [portal de la UAMI,](http://www.izt.uam.mx/) Haz click en el botón del SIIPI (Sistema Integral de Información)

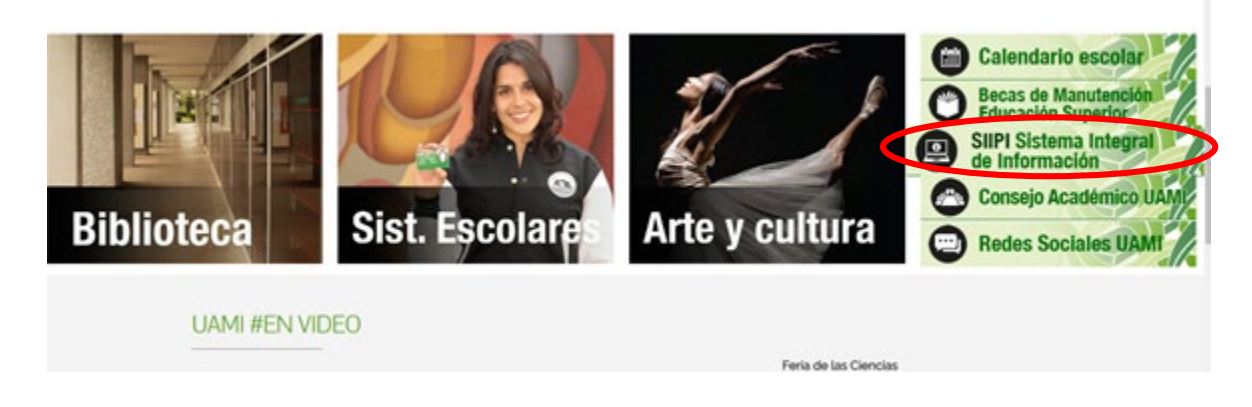

2. Introduce tu usuario (Docentes: No. Económico; Alumnos: matrícula), además de su contraseña. En caso de ser la primera vez que se accesa, deberá hacer click en el botón de Registro de la parte inferior. (Próximamente se compatirán las instrucciones para el personal administrativo)

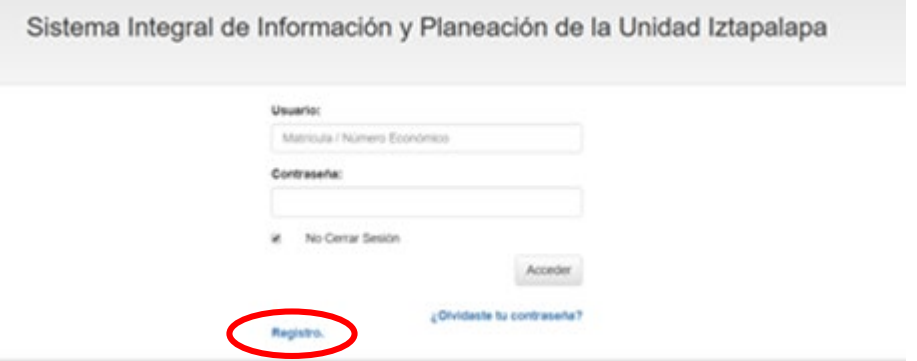

3. Una vez dentro del sistema dar click en Ficha médica en la parte superior

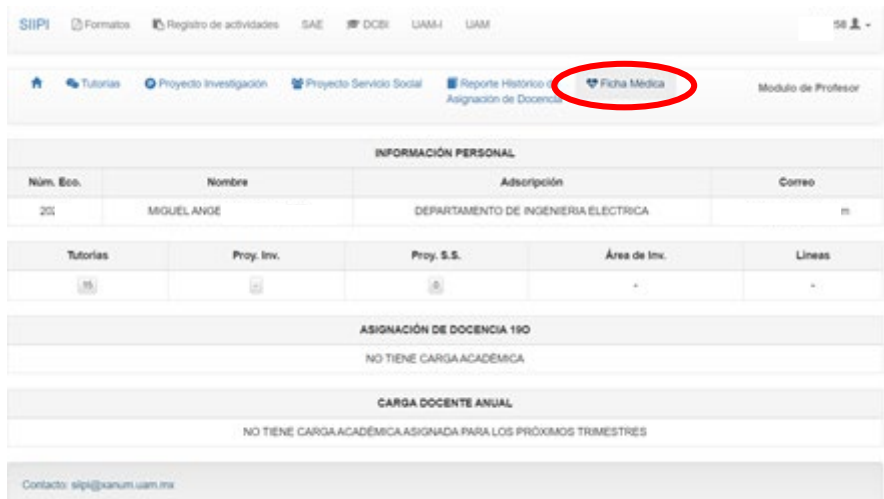

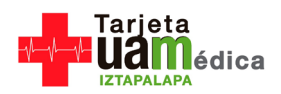

## 4. Escribe tus datos en el formulario

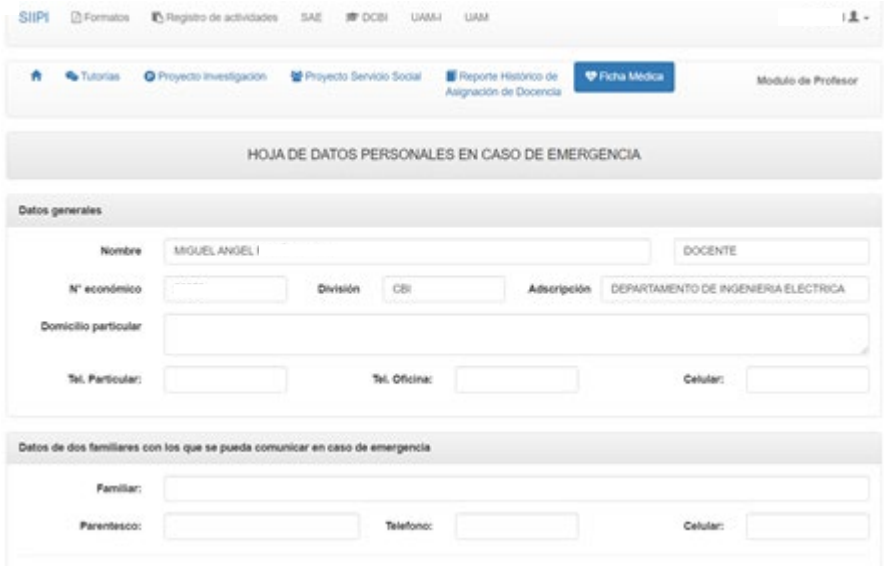

5. Guarda haciendo click en el botón inferior

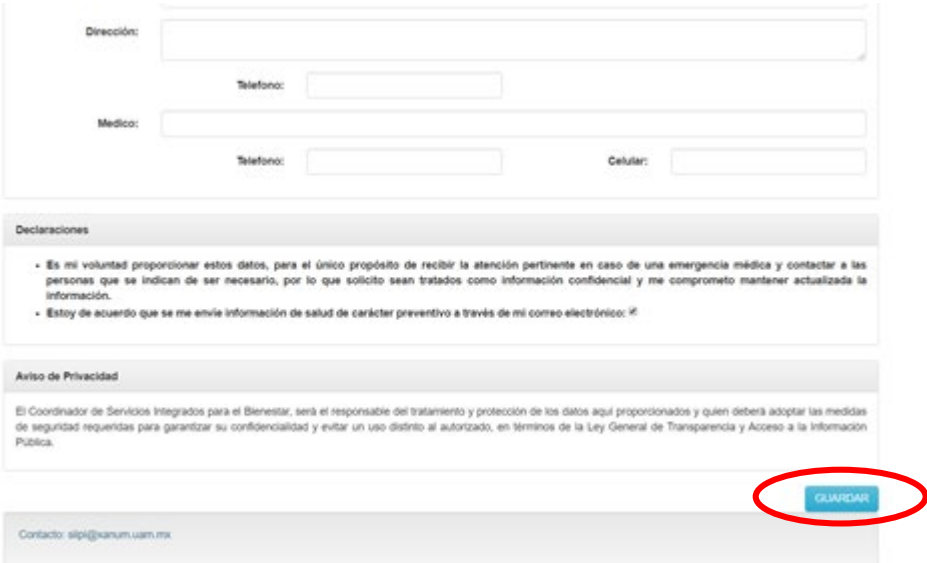

¡Felicidades, ya capturaste exitosamente tus datos! Ahora veamos cómo imprimir tu tarjeta médica y actualizar tus datos.

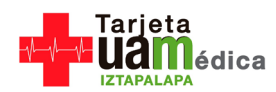

## **IMPRESIÓN DE TARJETA Y ACTUALIZACION DE DATOS**

1. Una vez que has llenado el formulario y guardado tu información, se activan dos nuevos iconos: el de "Descargar tarjeta" y el de "Actualizar datos".

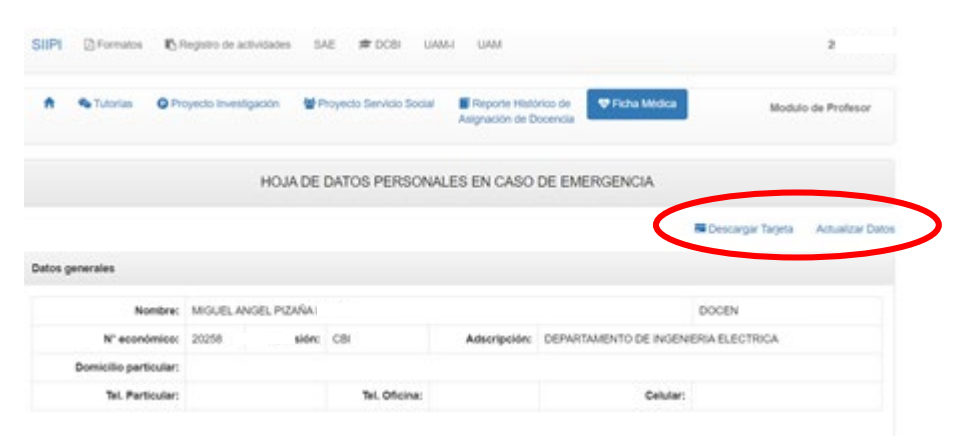

2. Al hacer click en "descargar tarjeta" podrás elegir si quieres o no que en tu tarjeta se imprima el contacto de emergencia. En cualquier caso, se abrira un PDF para que imprimas tu tarjeta333333

Ejemplo de tarjeta **con** datos de contacto Ejemplo de tarjeta **sin** datos de contacto

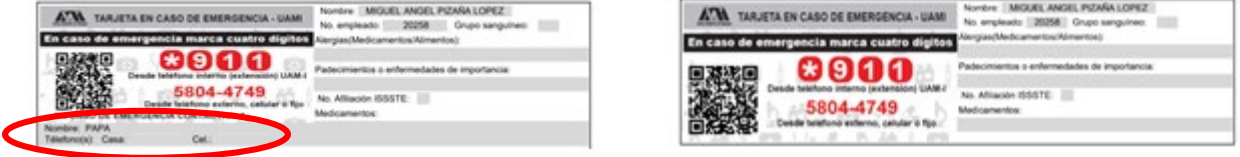

¡Recuerda actualizar tu información periodicamente para que refeleje tu condición actual de salud y sea de utilidad en caso de emergencia!

Para ello sólo haz click en el botón de "Actualizar datos"

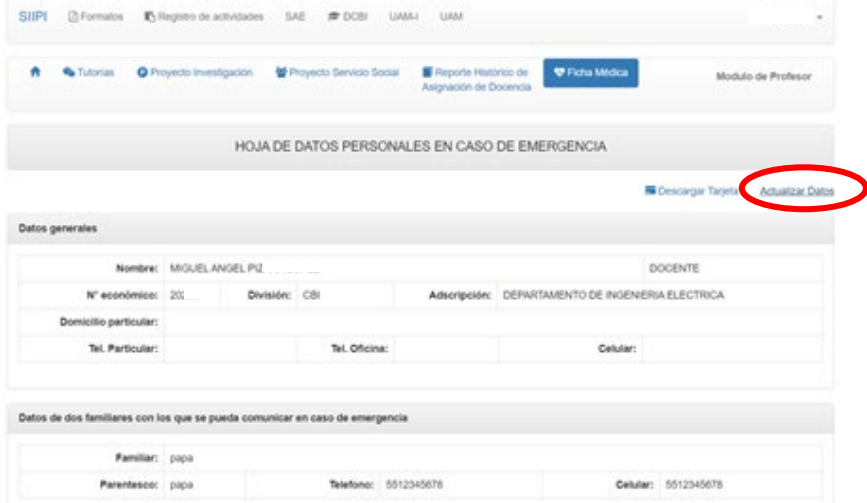

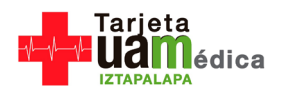

No olvides dar click en el icono de "actualizar" al término de cada actualización para salvar la información más reciente.

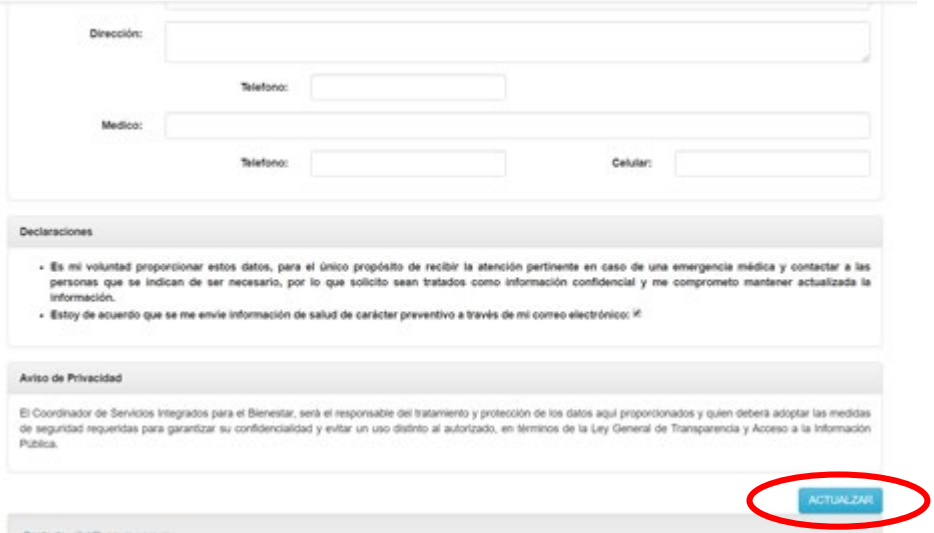

¡Felicidades, ahora sabes cómo imprimir tu tarjeta y actualizar tus datos cada vez que lo necesites.